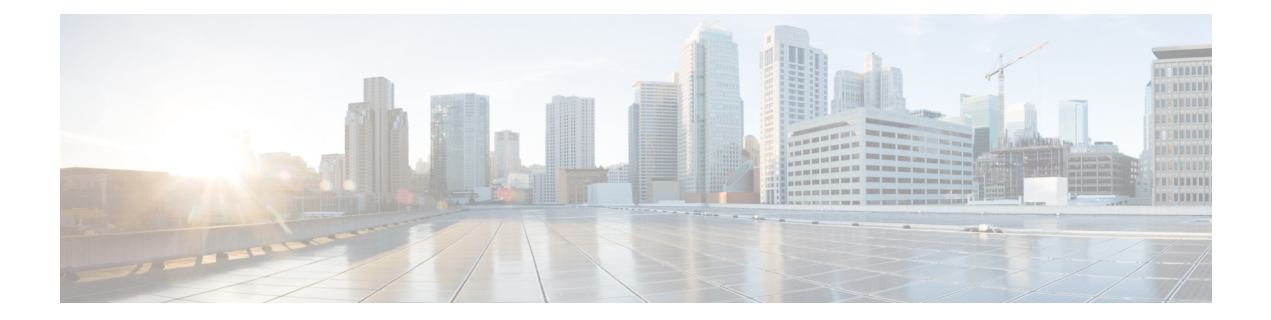

# **Managing Utility Services After DCNM Deployment**

This chapter describes how to verify and manage all of the utility services that provide DC3 (Programmable Fabric) central point of management functions after the DCNM is deployed.

**Table 1: Cisco DCNM Utility Services**

<span id="page-0-0"></span>

| <b>Category</b> | <b>Application</b>                                       | Username   Password | <b>Protocol Implemented</b>                  |
|-----------------|----------------------------------------------------------|---------------------|----------------------------------------------|
|                 | Network Management   Data Center Network Manager   admin |                     | User choice $\frac{1}{2}$ Network Management |

 $1$  User choice refers to the administration password entered by the user during the deployment.

This chapter contains the following sections:

- Editing Network Properties Post DCNM [Installation,](#page-0-1) on page 1
- Utility [Services](#page-11-0) Details, on page 12
- Managing [Applications](#page-13-0) and Utility Services , on page 14
- [Updating](#page-15-0) the SFTP Server Address for IPv6, on page 16

## <span id="page-0-1"></span>**Editing Network Properties Post DCNM Installation**

The Cisco DCNM OVA or the ISO installation consists of 3 network interfaces:

• dcnm-mgmt network (eth0) interface

This network provides connectivity (SSH, SCP, HTTP, HTTPS) to the Cisco DCNM Open Virtual Appliance. Associate this network with the port group that corresponds to the subnet that is associated with the DCNM Management network.

• enhanced-fabric-mgmt (eth1) interface

This network provides enhanced fabric management of Nexus switches. Associate this network with the port group that corresponds to management network of leaf and spine switches.

• enhanced-fabric-inband (eth2) interface

This network provides in-band connection to fabric. Associate this network with the port group that corresponds to a fabric in-band connection.

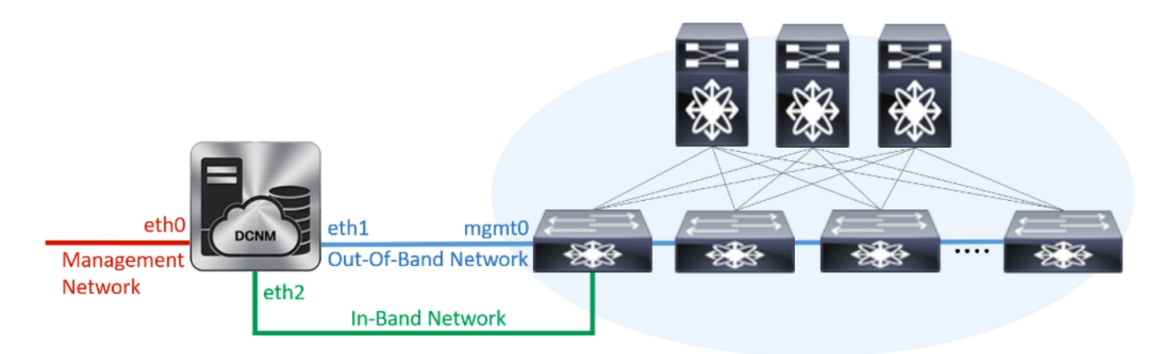

The following figure shows the network diagram for the Cisco DCNM Management interfaces.

During Cisco DCNM installation for your deployment type, you can configure these interfaces. However, from Cisco DCNM Release 11.2(1), you can edit and modify the network settings post installation.

You can modify the parameters as explained in the following sections:

### **Modifying Network Interfaces (eth0 and eth1) Post DCNM Installation**

Along with the eth0 and eth1 IP address (IPv4 and\or IPv6), you can also modify the DNS and the NTP server configuration using the **appmgr update network-properties** command.

For step-by-step instructions on how to modify the network parameters using the **appmgr update network-properties** commands, see the following sections.

• Modifying Network Properties on DCNM in [Standalone](#page-1-0) Mode, on page 2

Sample Command Output for Modifying Network Parameters in the Cisco DCNM [Standalone](#page-2-0) Setup, on [page](#page-2-0) 3

<span id="page-1-0"></span>• [Modifying](#page-3-0) Network Properties on DCNM in Native HA Mode, on page 4

Sample Command Output for Modifying Network [Parameters](#page-4-0) in the Cisco DCNM Native HA Setup, on [page](#page-4-0) 5

#### **Modifying Network Properties on DCNM in Standalone Mode**

The following sample shows the output for the **appmgr update network-properties** command for a Cisco DCNM Standalone Appliance.

**Note** Execute the following commands on the DCNM Appliance console to avoid a premature session timeout.

**1.** Initiate a session on the console, using the following command:

#### **appmgr update network-properties session start**

**2.** Update the Network Properties using the following command:

**appmgrupdatenetwork-propertiesset ipv4 {eth0|eth1}***<ipv4-address> <network-mask> <gateway>*

Enter the new IPv4 address for the Management (eth0) interface, along with the subnet mask and gateway IP addresses.

3. View and verify the changes by using the following command:

#### appmgr update network-properties session show {config | changes | diffs}

4. After you validate the changes, apply the configuration using the following command:

#### appmgr update network-properties session apply

<span id="page-2-0"></span>Wait for a few minutes before you can logon to the Cisco DCNM Web UI using the eth Management Network IP address.

#### Sample Command Output for Modifying Network Parameters in the Cisco DCNM Standalone Setup

The following sample example shows how to modify the network parameters post installation for a Cisco DCNM Standalone setup.

```
dcnm# appmgr update network-properties session start
```
dcnm# appmgr update network-properties set ipv4 eth0 172.28.10.244 255.255.255.0 172.28.10.1 dcnm# appmgr update network-properties set ipv4 eth1 100.0.0.244 255.0.0.0 

```
WARNING: fabric/poap configuration may need to be changed
manually after changes are applied.
```
dcnm# appmgr update network-properties session show changes eth0 IPv4 addr 172.28.10.246/255.255.255.0 -> 172.28.10.244/255.255.255.0 eth1 TPv4 addr 1.0.0.246/255.0.0.0  $-2$  100.0.0.244/255.0.0.0

donm# appmgr update network-properties session apply

\*\*\*\*\*\*\*\*\*\*\*\*\*\*\*\*\*\*

WARNING

Applications of both nodes of the DCNM HA system need to be stopped for the changes to be applied properly.

PLEASE STOP ALL APPLICATIONS MANUALLY 

```
Have applications been stopped? [y/n]: \mathbf{y}Applying changes
DELETE 1
Node left the swarm.
Server configuration file loaded: /usr/local/cisco/dcm/fm//conf/server.properties
log4j:WARN No appenders could be found for logger (fms.db).
log4j:WARN Please initialize the log4j system properly.
log4j:WARN See http://logging.apache.org/log4j/1.2/faq.html#noconfig for more info.
UPDATE 1
UPDATE 1
DELETE 1
server signaled
TNFO
       : [ipv6 wait tentative] Waiting for interface eth0 IPv6 address (es) to leave the
'tentative' state
INFO
       : [ipv6 wait tentative] Waiting for interface eth0 IPv6 address (es) to leave the
 'tentative' state
                    ********************
Please run 'appmgr start afw; appmgr start all' to restart your nodes.
```

```
dcnm# appmgr start afw; appmgr start all
Started AFW Server Processes
Started AFW Agent Processes
Started AFW Server Processes
Started AFW Agent Processes
Started applications managed by heartbeat..
Check the status using 'appmgr status all'
Starting High-Availability services: INFO: Resource is stopped
Done.
Warning: PID file not written; -detached was passed.
AMQP User Check
Started AFW Server Processes
Started AFW Agent Processes
dcnm#
```
#### <span id="page-3-0"></span>**Modifying Network Properties on DCNM in Native HA Mode**

The following sample shows output to modify the network parameters using the **appmgr update network-properties** command for a Cisco DCNM Native HA Appliance.

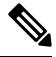

**Note**

- Execute the following commands on the DCNM Active and Standby node console to avoid premature session timeout.
- Ensure that you execute the commands in the same order as mentioned in the following steps.
- **1.** Stop the DCNM Applications on the Standby node by using the following command:

#### **appmgr stop all**

Wait until all the applications stop on the Standby node before you go proceed.

**2.** Stop the DCNM Applications on the Active node by using the following command:

#### **appmgr stop all**

<span id="page-3-1"></span>**3.** Initiate a session on the Cisco DCNM console of both the Active and Standby nodes by using the following command:

#### **appmgr update network-properties session start**

- **4.** On the Active node, modify the network interface parameters by using the following commands:
	- **a.** Configure the IP address for eth0 and eth1 address by using the following command:

**appmgr update network-properties set ipv4 {eth0|eth1}***<ipv4-address> <network-mask> <gateway>*

Enter the new IPv4 or IPv6 address for the eth1 interface, along with the subnet mask and gateway IP addresses.

**b.** Configure the VIP IP address by using the following command:

**appmgr update network-properties set ipv4 {vip0|vip1}***<ipv4-address> <network-mask>*

Enter the vip0 address for eth0 interface. Enter the vip1 address for eth1 interface.

**c.** Configure the peer IP address by using the following command:

#### **appmgr update network-properties set ipv4 {peer0|peer1}***<ipv4-address>*

Enter the eth0 address of the Standby node as peer0 address for Active node. Enter the eth1 address of the Standby node as peer1 address for Active node.

d. View and validate the changes that you have made to the network parameters by using the following command:

#### **appmgr update network-properties session show**{*config | changes | diffs*}

View the changes that you have configured by using the following command:

- **5.** On the Standby node, modify the network interface parameters using the commands described in [Step](#page-3-1) [4](#page-3-1).
- **6.** After you validate the changes, apply the configuration on the Active node by using the following command:

#### **appmgr update network-properties session apply**

Wait until the prompt returns, to confirm that the network parameters are updated.

**7.** After you validate the changes, apply the configuration on the Standby node by using the following command:

#### **appmgr update network-properties session apply**

**8.** Start all the applications on the Active node by using the following command:

#### **appmgr start all**

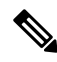

**Note** Wait until all the applications are running successfully on the Active node, before proceeding to the next step.

**9.** Start all the applications on the Standby node by using the following command:

#### **appmgr start all**

<span id="page-4-0"></span>**10.** Establish peer trust key on the Active node by using the following command:

#### **appmgr update ssh-peer-trust**

**11.** Establish peer trust key on the Standby node by using the following command:

**appmgr update ssh-peer-trust**

#### **Sample Command Output for Modifying Network Parameters in the Cisco DCNM Native HA Setup**

The following sample example shows how to modify the network parameters post installation for a Cisco DCNM Native HA setup.

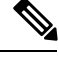

**Note** For example, let us indicate Active and Standby appliances as **dcnm1** and **dcnm2** respectively.

```
[root@dcnm2]# appmgr stop all
Stopping AFW Applications...
Stopping AFW Server Processes
Stopping AFW Agent Processes
```

```
Stopped Application Framework...
Stopping High-Availability services: Done.
Stopping and halting node rabbit@dcnm2 ...
Note: Forwarding request to 'systemctl enable rabbitmq-server.service'.
Stopping AFW Applications...
Stopping AFW Server Processes
Stopping AFW Agent Processes
Stopped Application Framework...
[root@dcnm2]#
[root@dcnm1]# appmgr stop all
Stopping AFW Applications...
Stopping AFW Server Processes
Stopping AFW Agent Processes
Stopped Application Framework...
Stopping High-Availability services: Done.
Stopping and halting node rabbit@dcnm1 ...
Note: Forwarding request to 'systemctl enable rabbitmq-server.service'.
Stopping AFW Applications...
Stopping AFW Server Processes
Stopping AFW Agent Processes
Stopped Application Framework...
[root@dcnm1]#
[root@dcnm1]# appmgr update network-properties session start
[root@dcnm2]# appmgr update network-properties session start
[root@dcnm1]# appmgr update network-properties set ipv4 eth0 172.28.10.244 255.255.255.0
172.28.10.1
[root@dcnm1]# appmgr update network-properties set ipv4 eth1 100.0.0.244 255.0.0.0
*****************************************************************
WARNING: fabric/poap configuration may need to be changed
manually after changes are applied.
*****************************************************************
[root@dcnm1]# appmgr update network-properties set ipv4 vip0 172.28.10.238 255.255.255.0
[root@dcnm1]# appmgr update network-properties set ipv4 vip1 100.0.0.238 255.0.0.0
[root@dcnm1]# appmgr update network-properties set ipv4 peer0 172.28.10.245
[root@dcnm1]# appmgr update network-properties set ipv4 peer1 100.0.0.245
[root@dcnm1]# appmgr update network-properties session show changes
[root@dcnm2]# appmgr update network-properties set ipv4 eth0 172.28.10.245 255.255.255.0
172.28.10.1
[root@dcnm2]# appmgr update network-properties set ipv4 eth1 100.0.0.245 255.0.0.0
*****************************************************************
WARNING: fabric/poap configuration may need to be changed
manually after changes are applied.
*****************************************************************
[root@dcnm2]# appmgr update network-properties set ipv4 vip0 172.28.10.238 255.255.255.0
[root@dcnm2]# appmgr update network-properties set ipv4 vip1 100.0.0.238 255.0.0.0
[root@dcnm2]# appmgr update network-properties set ipv4 peer0 172.28.10.244
[root@dcnm2]# appmgr update network-properties set ipv4 peer1 100.0.0.244
[root@dcnm2]# appmgr update network-properties session show changes
[root@dcnm1]# appmgr update network-properties session show changes
eth0 IPv4 addr 172.28.10.246/255.255.255.0 -> 172.28.10.244/255.255.255.0
eth1 IPv4 addr 1.0.0.246/255.0.0.0 -> 100.0.0.244/255.0.0.0<br>eth0 VIP 172.28.10.248/24 -> 172.28.10.238/24eth0 VIP 172.28.10.248/24 -> 172.28.10.238/24
eth1 VIP 1.0.0.248/8 -> 100.0.0.238/8<br>Peer eth0 IP 172.28.10.247 -> 172.28.10.245
Peer eth0 IP 172.28.10.247 -> 172.28.10.245
Peer eth1 IP  1.0.0.245 -> 100.0.0.245
```
П

```
[root@dcnm1]# appmgr update network-properties session show config
======= Current configuration ======
NTP Server 1.ntp.esl.cisco.com
eth0 IPv4 addr 172.28.10.246/255.255.255.0
eth0 IPv4 GW 172.28.10.1
eth0 DNS 171.70.168.183
eth0 IPv6 addr 2001:420:284:2004:4:112:210:20/112
eth0 IPv6 GW 2001:420:284:2004:4:112:210:1
eth1 IPv4 addr 1.0.0.246/255.0.0.0
eth1 IPv4 GW
eth1 DNS 1.0.0.246
eth1 IPv6 addr
eth2 IPv4 addr /
eth2 IPv4 GW
             Peer eth0 IP 172.28.10.247
Peer eth1 IP 1.0.0.247
Peer eth2 IP
eth0 VIP 172.28.10.248/24
eth1 VIP 1.0.0.248/8
eth2 VIP /
eth0 VIPv6 /<br>eth1 VIPv6 /
eth1 VIPv6
====== Session configuration ======
NTP Server 1.ntp.esl.cisco.com
eth0 IPv4 addr 172.28.10.244/255.255.255.0
eth0 IPv4 GW 172.28.10.1
eth0 DNS 171.70.168.183
eth0 IPv6 addr 2001:420:284:2004:4:112:210:20/112
eth0 IPv6 GW 2001:420:284:2004:4:112:210:1
eth1 IPv4 addr 100.0.0.244/255.0.0.0
eth1 IPv4 GW
eth1 DNS 1.0.0.246
eth1 IPv6 addr
eth2 IPv4 addr /
eth2 IPv4 GW
Peer eth0 IP 172.28.10.245
Peer eth1 IP 100.0.0.245
Peer eth2 IP
eth0 VIP 172.28.10.238/24
eth1 VIP 100.0.0.238/8
eth2 VIP /
eth0 VIPv6 /
eth1 VIPv6 /
[root@dcnm1]#
[root@dcnm2]# appmgr update network-properties session show config
======= Current configuration ======
NTP Server 1.ntp.esl.cisco.com
eth0 IPv4 addr 172.28.10.247/255.255.255.0
eth0 IPv4 GW 172.28.10.1
eth0 DNS 171.70.168.183
eth0 IPv6 addr
eth0 IPv6 GW
eth1 IPv4 addr 1.0.0.247/255.0.0.0
eth1 IPv4 GW
eth1 DNS 1.0.0.247
eth1 IPv6 addr
eth2 IPv4 addr /
eth2 IPv4 GW
             172.28.10.246<br>1.0.0.246
Peer eth1 IP
Peer eth2 IP
eth0 VIP 172.28.10.248/24
```

```
eth1 VIP
            1.0.0.248/8
eth2 VTP
eth0 VIPv6
            \sqrt{ }eth1 VIPv6
            \sqrt{2}====== Session configuration ======
NTP Server
           1.ntp.esl.cisco.com
eth0 IPv4 addr 172.28.10.245/255.255.255.0
eth0 IPv4 GW 172.28.10.1
eth0 DNS
           171.70.168.183
eth0 TPv6 addr
eth0 IPv6 GW
eth1 IPv4 addr 100.0.0.245/255.0.0.0
eth1 IPv4 GW
eth1 DNS
            1.0.0.247
ethl IPv6 addr
eth2 IPv4 addr /
eth2 TPv4 GW
Peer eth0 IP
           172.28.10.244
Peer eth1 IP 100.0.0.244
Peer eth2 IP
eth0 VTP
            172.28.10.238/24
eth1 VIP
            100.0.0.238/8
eth2 VJP
            \sqrt{2}eth0 VIPv6
           \overline{\phantom{a}}eth1 VIPv6
            \overline{\phantom{a}}[root@dcnm2]#
[root@dcnml]# appmgr update network-properties session apply
*********
                     WARNING
Applications of both nodes of the DCNM HA system need to be stopped
for the changes to be applied properly.
         PLEASE STOP ALL APPLICATIONS MANUALLY
Have applications been stopped? [y/n]: \mathbf{y}Applying changes
DELETE 1
Node left the swarm.
Server configuration file loaded: /usr/local/cisco/dcm/fm//conf/server.properties
log4j:WARN No appenders could be found for logger (fms.db).
log4j:WARN Please initialize the log4j system properly.
log4j:WARN See http://logging.apache.org/log4j/1.2/faq.html#noconfig for more info.
IIPDATE 1
UPDATE 1
DELETE 1
server signaled
INFO : [ipv6 wait tentative] Waiting for interface eth0 IPv6 address (es) to leave the
'tentative' state
INFO : [ipv6 wait tentative] Waiting for interface eth0 IPv6 address (es) to leave the
'tentative' state
Please run 'appmgr start afw; appmgr start all' to restart your nodes.
Please run 'appmgr update ssh-peer-trust' on the peer node.
[root@dcnm1]#
[root@dcnm2]# appmgr update network-properties session apply
```
#### WARNING

Applications of both nodes of the DCNM HA system need to be stopped for the changes to be applied properly. PLEASE STOP ALL APPLICATIONS MANUALLY Have applications been stopped? [y/n]:  $y$ Applying changes DELETE 1 Node left the swarm. Server configuration file loaded: /usr/local/cisco/dcm/fm//conf/server.properties log4j:WARN No appenders could be found for logger (fms.db). log4j: WARN Please initialize the log4j system properly. log4j:WARN See http://logging.apache.org/log4j/1.2/faq.html#noconfig for more info. UPDATE 1 UPDATE 1 DELETE 1 afwnetplugin: 0.1 server signaled Please run 'appmgr start afw; appmgr start all' to restart your nodes. Please run 'appmgr update ssh-peer-trust' on the peer node. [root@dcnm2]# [root@dcnm1]# appmgr start afw; appmgr start all Started AFW Server Processes Started AFW Agent Processes Started AFW Server Processes Started AFW Agent Processes Started applications managed by heartbeat.. Check the status using 'appmgr status all' Starting High-Availability services: INFO: Resource is stopped Done. Warning: PID file not written; -detached was passed. AMQP User Check Started AFW Server Processes Started AFW Agent Processes [root@dcnm1]# Wait until donml becomes active again. [root@dcnm2]# appmgr start afw; appmgr start all Started AFW Server Processes Started AFW Agent Processes Started AFW Server Processes Started AFW Agent Processes Started applications managed by heartbeat.. Check the status using 'appmgr status all' Starting High-Availability services: INFO: Resource is stopped Done. Warning: PID file not written; -detached was passed. AMOP User Check Started AFW Server Processes Started AFW Agent Processes [root@dcnm2]# [root@dcnm1]# appmgr update ssh-peer-trust

Number of key(s) added: 1 Now try logging into the machine, with: "ssh -o 'StrictHostKeyChecking=no' '172.28.10.245'" and check to make sure that only the key(s) you wanted were added. /usr/bin/ssh-copy-id: INFO: Source of key(s) to be installed: "/root/.ssh/id\_rsa.pub" Number of key(s) added: 1 Now try logging into the machine, with: "ssh -o 'StrictHostKeyChecking=no' '100.0.0.245'" and check to make sure that only the key(s) you wanted were added. /usr/bin/ssh-copy-id: INFO: Source of key(s) to be installed: "/root/.ssh/id\_rsa.pub" Number of key(s) added: 1 Now try logging into the machine, with: "ssh -o 'StrictHostKeyChecking=no' 'dcnm-247.cisco.com'" and check to make sure that only the key(s) you wanted were added. [root@dcnm1]# [root@dcnm2]# **appmgr update ssh-peer-trust** /usr/bin/ssh-copy-id: INFO: Source of key(s) to be installed: "/root/.ssh/id\_rsa.pub" Number of key(s) added: 1 Now try logging into the machine, with: "ssh -o 'StrictHostKeyChecking=no' '172.28.10.244'" and check to make sure that only the key(s) you wanted were added. /usr/bin/ssh-copy-id: INFO: Source of key(s) to be installed: "/root/.ssh/id\_rsa.pub" Number of key(s) added: 1 Now try logging into the machine, with: "ssh -o 'StrictHostKeyChecking=no' '100.0.0.244'" and check to make sure that only the key(s) you wanted were added. /usr/bin/ssh-copy-id: INFO: Source of key(s) to be installed: "/root/.ssh/id\_rsa.pub" Number of key(s) added: 1 Now try logging into the machine, with: "ssh -o 'StrictHostKeyChecking=no' 'dcnm-246.cisco.com'"

/usr/bin/ssh-copy-id: INFO: Source of key(s) to be installed: "/root/.ssh/id\_rsa.pub"

```
and check to make sure that only the key(s) you wanted were added.
[root@dcnm2]#
```
## **Configuring Enhanced-Fabric-Inband Interface (eth2) Post DCNM Installation**

During the DCNM installation, you can configure the In-Band Management interface. You must associate this network with the port group that corresponds to a fabric in-band connection. The In-Band Network provides reachability to the devices via the front-panel ports.

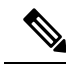

If you need to modify the already configured in-band network (eth2 interface), execute the **ifconfig eth2 0.0.0.0** command and run the **appmgr setup inband** command again. **Note**

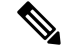

**Note** You cannot use Endpoint Locator and Telemetry features if the eth2 interface is not configured.

To configure the eth2 interface for the in-band management network, use the **appmgr setupinband**command.

The following example shows a sample output for the **appmgr setup inband** command for a Cisco DCNM Standalone Appliance.

```
[root@dcnm]# appmgr setup inband
Configuring Interface for InBand Connectivity...
```

```
Please enter the information as prompted:
InBand Physical IP [e.g. 2.2.2.69]: 2.0.0.250
InBand Network Mask [e.g. 255.255.255.0]: 255.0.0.0
InBand Gateway [e.g. 2.2.2.1]: 2.0.0.1
Validating Inputs ...
You have entered these values..
PIP=2.0.0.250
NETMASK=255.0.0.0
GATEWAY=2.0.0.1
Press 'y' to continue configuration, 'n' to discontinue [y] y
{"ResponseType":0,"Response":"Refreshed"}
{"ResponseType":0,"Response":{"AfwServerEnabled":true,"AfwServerReady":true,"InbandSubnet":"2.0.0.0/8",
"InbandGateway":"2.0.0.1","OutbandSubnet":"0.0.0.0/8","OutbandGateway":"0.0.0.0","UnclusteredMode":true}}
```

```
Done.
[root@dcnm]#
```
The following example shows a sample output for the **appmgr setup inband** command for a Cisco DCNM Native HA Appliance.

On Cisco DCNM Primary appliance:

```
[root@dcnm-primary]# appmgr setup inband
Configuring Interface for InBand Connectivity...
Please enter the information as prompted:
InBand Physical IP [e.g. 2.2.2.69]: 2.0.0.244
InBand Network Mask [e.g. 255.255.255.0]: 255.0.0.0
InBand Gateway [e.g. 2.2.2.1]: 2.0.0.1
InBand Virtual IP for HA setup [e.g. 2.2.2.60]: 2.0.0.243
InBand Virtual Network Mask [mandatory for HA setup] [e.g. 255.255.255.0]: 255.0.0.0
Peer Inband IP [mandatory for HA setup] [e.g. 2.2.2.59]: 2.0.0.244
Validating Inputs ...
You have entered these values..
PIP=2.0.0.244
NETMASK=255.0.0.0
GATEWAY=2.0.0.1
VIP=2.0.0.243
VIP_NETMASK=255.0.0.0
PEER_ETH2=2.0.0.244
Press 'y' to continue configuration, 'n' to discontinue [y] y
Done.
[root@dcnm-primary]#
On Cisco DCNM Secondary appliance:
```

```
[root@dcnm-secondary]# appmgr setup inband
Configuring Interface for InBand Connectivity...
Please enter the information as prompted:
InBand Physical IP [e.g. 2.2.2.69]: 2.0.0.245
InBand Network Mask [e.g. 255.255.255.0]: 255.0.0.0
InBand Gateway [e.g. 2.2.2.1]: 2.0.0.1
InBand Virtual IP for HA setup [e.g. 2.2.2.60]: 2.0.0.243
InBand Virtual Network Mask [mandatory for HA setup] [e.g. 255.255.255.0]: 255.0.0.0
Peer Inband IP [mandatory for HA setup] [e.g. 2.2.2.59]: 2.0.0.244
Validating Inputs ...
```
You have entered these values.. PIP=2.0.0.245

```
NETMASK=255.0.0.0
GATEWAY=2.0.0.1
VIP=2.0.0.243
VIP_NETMASK=255.0.0.0
PEER_ETH2=2.0.0.244
Press 'y' to continue configuration, 'n' to discontinue [y] y
HA Role is Active {"ResponseType":0,"Response":"Refreshed"}
Done.
[root@dcnm-secondary]#
```
### **Changing the DCNM Server Password Post DCNM Installation**

The password to access Cisco DCNM Web UI is configured while installing the Cisco DCNM for your deployment type. However, you can modify this password post installation also, if required.

To change the password post installation, perform the following steps:

#### **Procedure**

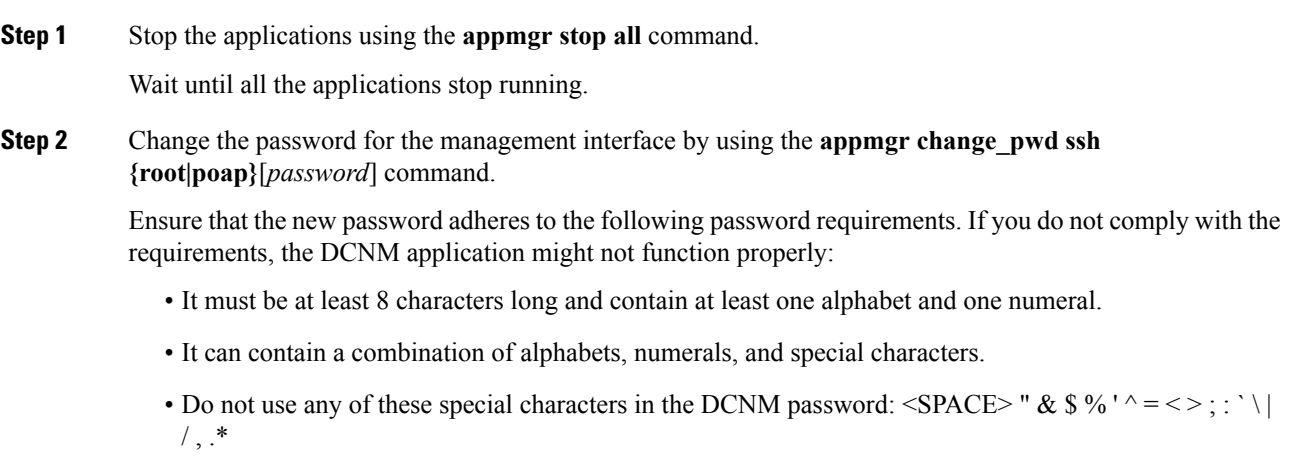

<span id="page-11-0"></span>**Step 3** Start the application using the **appmgr start all** command.

## **Utility Services Details**

This section describes the details of all the utility services within the functions they provide in Cisco DCNM. The functions are as follows:

### **Network Management**

The data center network management function is provided by the Cisco Data Center Network Manager (DCNM) server. Cisco DCNM provides the setup, visualization, management, and monitoring of the data center infrastructure. Cisco DCNM can be accessed from your browser: http://<<hostname/IP address>>.

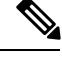

**Note** For more information about Cisco DCNM, see <http://cisco.com/go/dcnm>.

## **Orchestration**

RabbitMQ

Rabbit MQ is the message broker that provides the Advanced Messaging Queuing Protocol (AMQP). The RabbitMQ message broker sends events from the vCloud Director/vShield Manager to the Python script for parsing. You can configure this protocol by using certain CLI commands from the Secure Shell (SSH) console of the firmware.

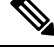

**Note**

You need to stop and restart AMQP on both DCNM's server in HA within 30 seconds, otherwise AMQP may not start. For more information about RabbitMQ, go to [https://www.rabbitmq.com/documentation.html.](https://www.rabbitmq.com/documentation.html)

## **Device Power On Auto Provisioning**

Power On Auto Provisioning (POAP) occurs when a switch boots without any startup configuration. It is accomplished by two components that were installed:

• DHCP Server

The DHCP server parcels out IP addresses to switches in the fabric and points to the location of the POAP database, which provides the Python script and associates the devices with images and configurations.

During the Cisco DCNM installation, you define the IP Address for the inside fabric management address or OOB management network and the subnets associated with the Cisco Programmable Fabric management.

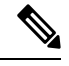

You should always configure DHCP through Cisco DCNM web UI by choosing: **Configure > POAP > DHCP Scopes**. Editing the /etc/dhcp/dhcp.conf file from an SSH terminal might lead to unexpected behavior. **Note**

• Repositories

The TFTP server hosts boot scripts that are used for POAP.

The SCP server downloads the database files, configuration files, and the software images.

## <span id="page-13-0"></span>**Managing Applications and Utility Services**

You can manage the applications and utility services for Cisco Programmable Fabric in the Cisco DCNM through commands in an SSH terminal.

Enter the **appmgr** command from the SSH terminal by using the following credentials:

- Username: **root**
- Password: **Administrative password provided during deployment**

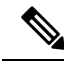

For your reference, context sensitive help is available for the **appmgr** command. Use the **appmgr** command to display help. **Note**

Use the **appmgr tech\_support** command to produce a dump of the log files. You can then provide this information to the TAC team for troubleshooting and analysis of your setup.

 $\mathscr{D}$ 

**Note** This section does not describe commands for Network Services using Cisco Prime Network Services Controller.

This section includes the following:

### **Verifying the Application and Utility Services Status after Deployment**

After you deploy the OVA/ISO file, you can determine the status of various applications and utility services that were deployed in the file. You can use the **appmgr status** command in an SSH session to perform this procedure.

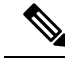

Context-sensitive help is available for the **appmgr status** command. Use the **appmgr status ?** command to display help. **Note**

#### **Procedure**

**Step 1** Open up an SSH session: a) Enter the **ssh root DCNM network IP address** command. b) Enter the administrative password to login. **Step 2** Check the status by using the following command: **appmgr status all Example:** DCNM Status PID USER PR NI VIRT RES SHR S %CPU %MEM TIME+ COMMAND === ===== === == ==== === === = ==== ===== ====== =======

П

LDAP Status PID USER PR NI VIRT RES SHR S %CPU %MEM TIME+ COMMAND === ===== === == ==== === === = ==== ===== ====== ======= 1470 ldap 20 0 692m 12m 4508 S 0.0 0.3 0:00.02 slapd AMQP Status PID USER PR NI VIRT RES SHR S %CPU %MEM TIME+ COMMAND === ===== === == ==== === === = ==== ===== ====== ======= 1504 root 20 0 52068 772 268 S 0.0 0.0 0:00.00 rabbitmq TFTP Status PID USER PR NI VIRT RES SHR S %CPU %MEM TIME+ COMMAND === ===== === == ==== === === = ==== ===== ====== ======= 1493 root 20 0 22088 1012 780 S 0.0 0.0 0:00.00 xinetd DHCP Status PID USER PR NI VIRT RES SHR S %CPU %MEM TIME+ COMMAND === ===== === == ==== === === = ==== ===== ====== ======= 1668 dhcpd 20 0 46356 3724 408 S 0.0 0.0 0:05.23 dhcp

1891 root 20 02635m 815m 15m S 0.0 21.3 1:32.09 java

## **Stopping, Starting, and Resetting Utility Services**

Use the following CLI commands for stopping, starting, and resetting utility services:

• To stop an application, use the **appmgr stop** command.

```
dcnm# appmgr stop dhcp
Shutting down dhcpd: [ OK ]
```
• To start an application, use the **appmgr start** command.

```
dcnm# appmgr start amqp
Starting vsftpd for amqp: [ OK ]
```
• To restart an application use the **appmgr restart** command.

```
# appmgr restart tftp
Restarting TFTP...
Stopping xinetd: [ OK ]
Starting xinetd: [ OK ]
```
**Note**

From Cisco DCNM Release 7.1.x, when you stop an application by using the **appmgr stop** *app\_name* command, the application will not start during successive reboots.

For example, if DHCP is stopped by using the **appmgr stop dhcp** command, and the OS is rebooted, the DHCP application will still be down after the OS is up and running.

To start again, use the command **appmgr start dhcp**. The DHCP application will be started after reboots also. This is to ensure that when an environment uses an application that is not packaged as part of the virtual appliance (like CPNR instead of DHCP), the application locally packaged with the virtual appliance will not interfere with its function after any OS reboots.

When a DCNM appliance (ISO/OVA) is deployed, the Cisco SMIS component will not get started by default. However, this component can be managed using the appmgr CLI: **appmgr start/stop dcnm-smis Note**

**appmgr start/stop dcnm** will start or stop only the DCNM web component.

## <span id="page-15-0"></span>**Updating the SFTP Server Address for IPv6**

After deploying the DCNM OVA/ISO successfully with EFM IPv4 and IPv6, by default the SFTP address is pointed to IPv4 only. You need to change the IPv6 address manually in the following two places:

• In the DCNM Web Client, choose **Administration > Server Properties** and then update the below fields to IPv6 and click the **Apply Changes** button.

 $\#$ 

```
# GENERAL>xFTP CREDENTIAL
#
# xFTP server's ip address for copying switch files:
server.FileServerAddress
```
• Log in to the DCNM through ssh and update the SFTP address with IPv6 manually in the server.properties file (/usr/local/cisco/dcm/fm/conf/server.properties).

```
# xFTP server's ip address for copying switch files:
server.FileServerAddress=2001:420:5446:2006::224:19
```